**- Ingresá nuevamente al Sistema, pero ahora con el usuario generado. Es decir, colocar el correo electrónico en el recuadro de usuario y la clave creada anteriormente en el recuadro de clave.**

#### Ingresá tus datos

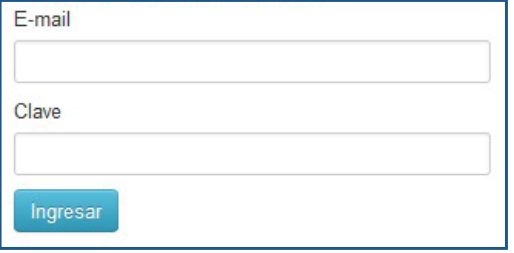

#### **SIU-Preinscripción**

Antes de comenzar el proceso de preinscripción asegurate de tener una dirección de correo electrónico válida y que funcione correctamente.

Si ya te preinscribiste, podés ingresar para completar tus datos escribiendo el e-mail y la clave que ingresaste en el proceso de preinscripción.

Tu preinscripción no está completa hasta que presentes toda la documentación y el formulario obtenido por este sistema, firmado por vos, en Sección Alumnos de la Facultad.

**- Al ingresar, elegí la carrera a la que querés inscribirte. Completá las pestañas con los datos requeridos.** 

## **SIU-Preinscripción**

Como primer paso, elegí la propuesta a la que querés preinscribirte.

Tu cuenta ha sido confirmada exitosamente. Ahora podés elegir la propuesta. Luego, completá los datos solicitados, y cuando termines imprimí el formulario para presentar en la Sección Alumnos de tu Facultad.

Elegir Propuesta

**CA** 

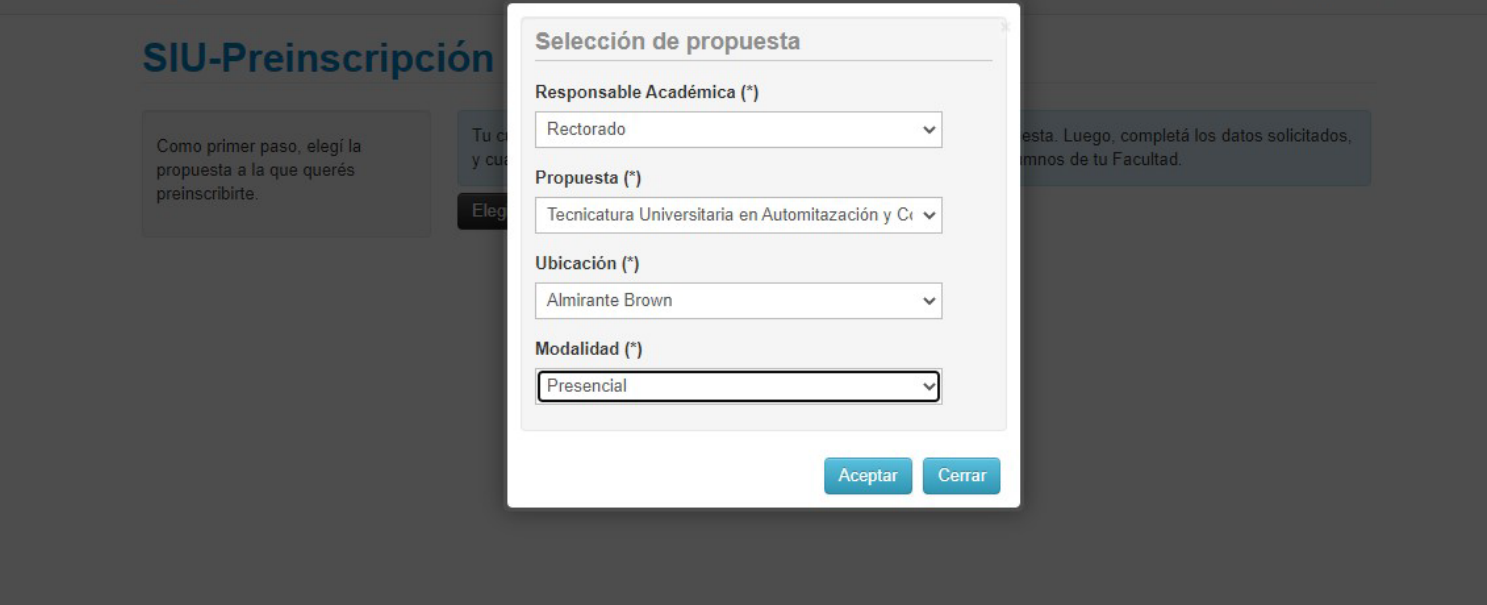

- **Ingresá a www.unab.edu.ar/inscripciones**
- **Hacé click en ACCESO AL SIU (Paso 1)**
- **Hay que generar la cuenta como nuevo usuario. Hacé click REGISTRATE**

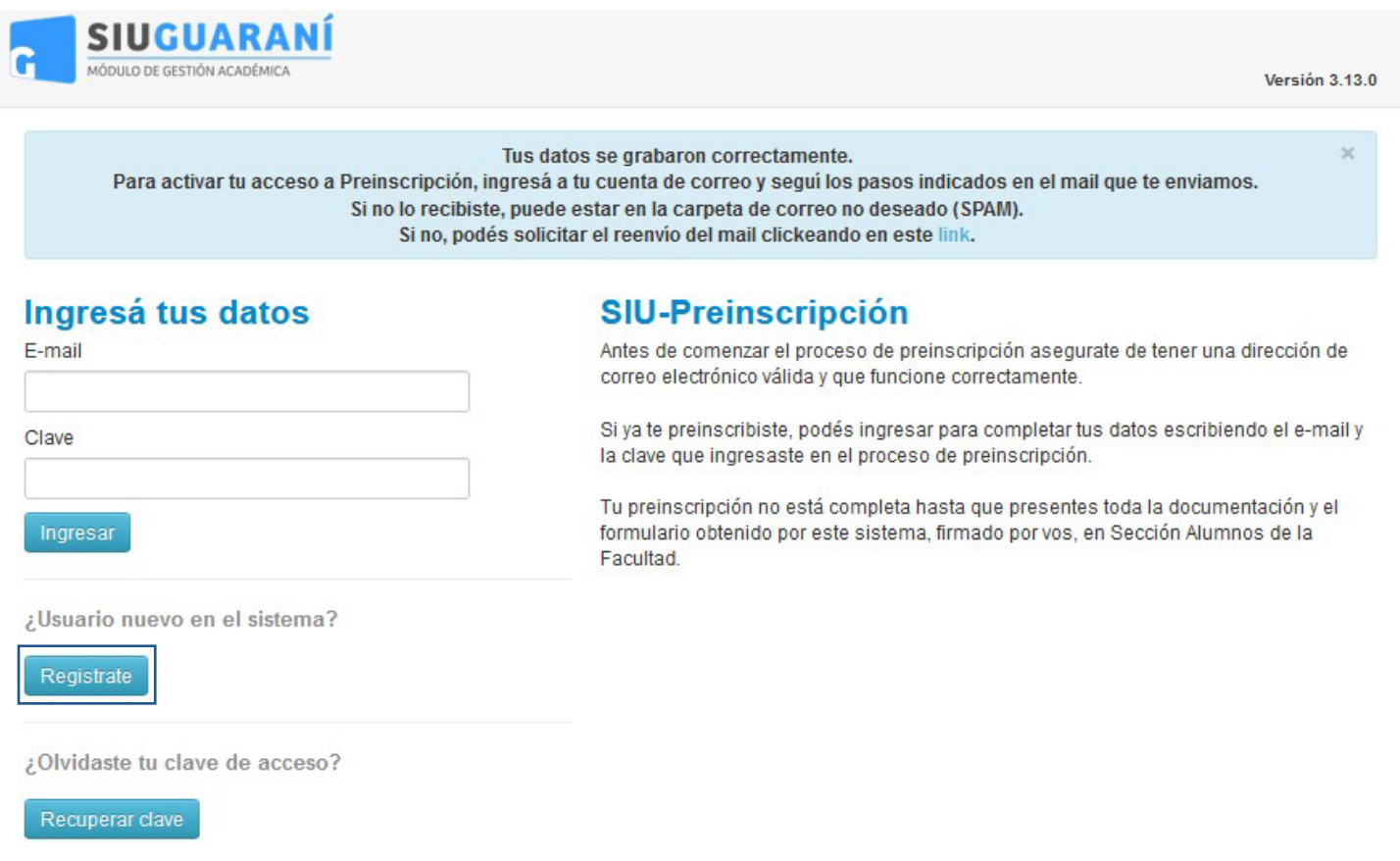

**- Completá todas las pestañas de la columna izquierda y subí al SIU toda la documentación a presentar. Recordá que las extensiones permitidas son: pdf, doc, docx, odt, png, jpg, jpeg, gif, bmp. El tamaño máximo permitido por archivo es 2MB**

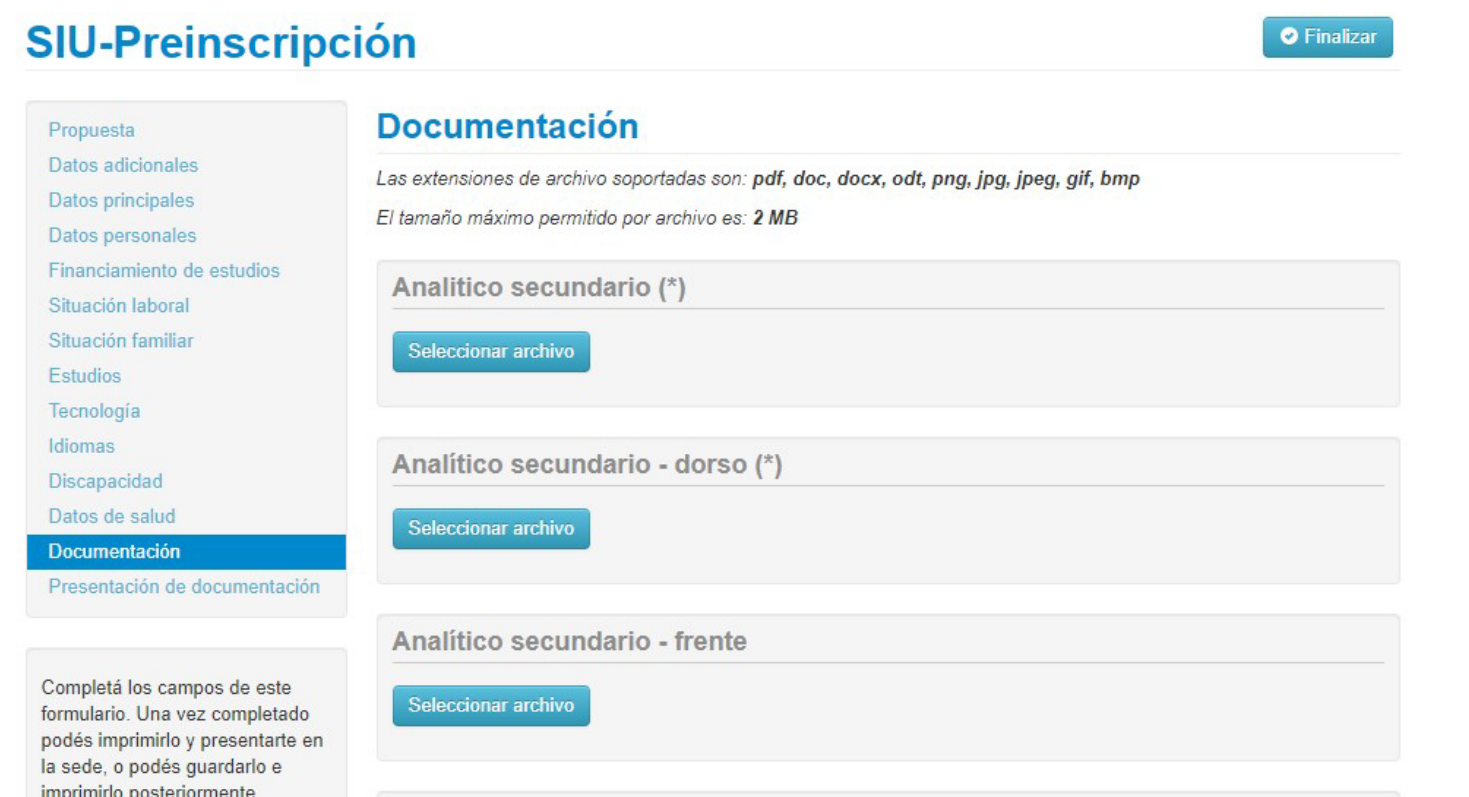

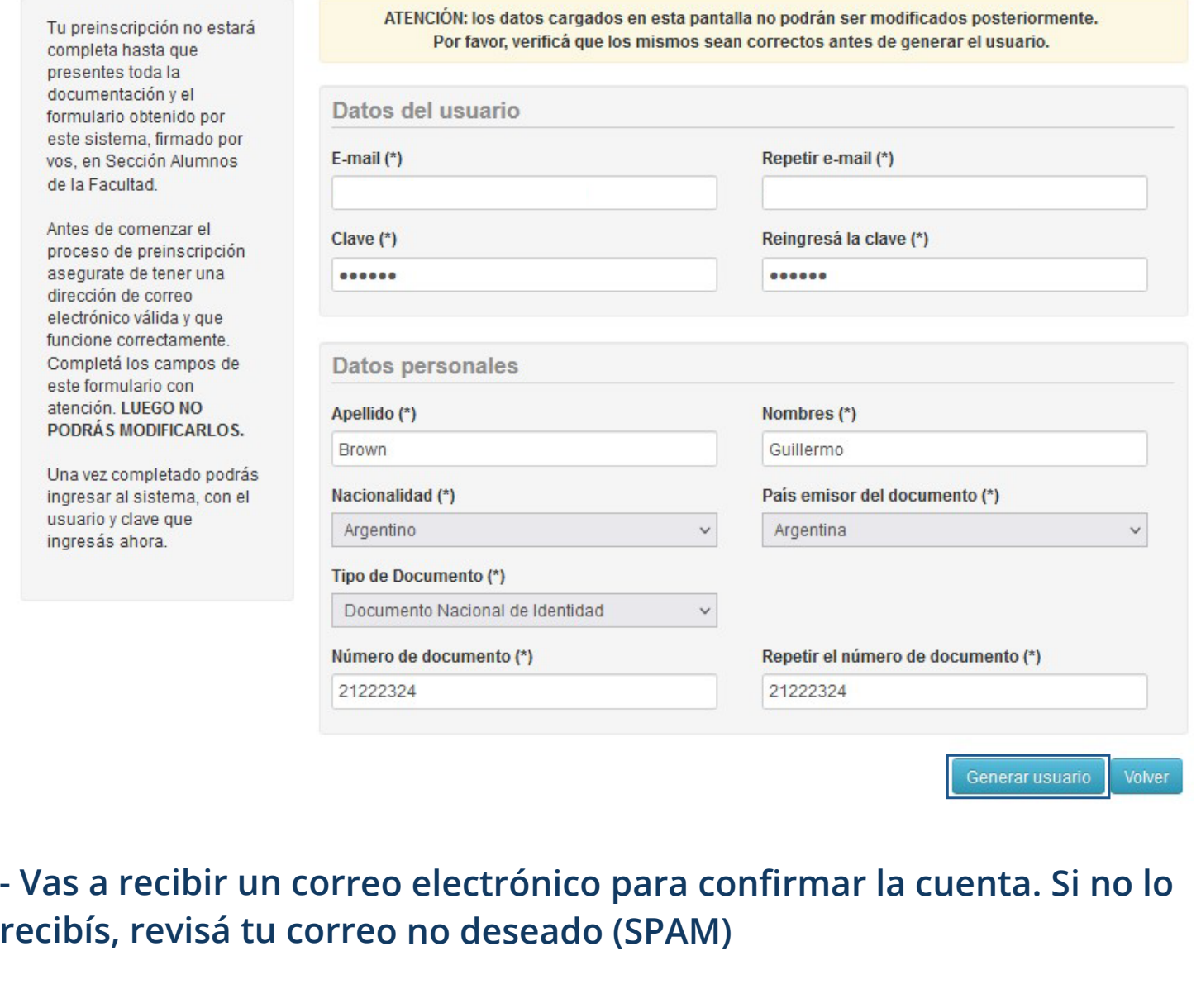

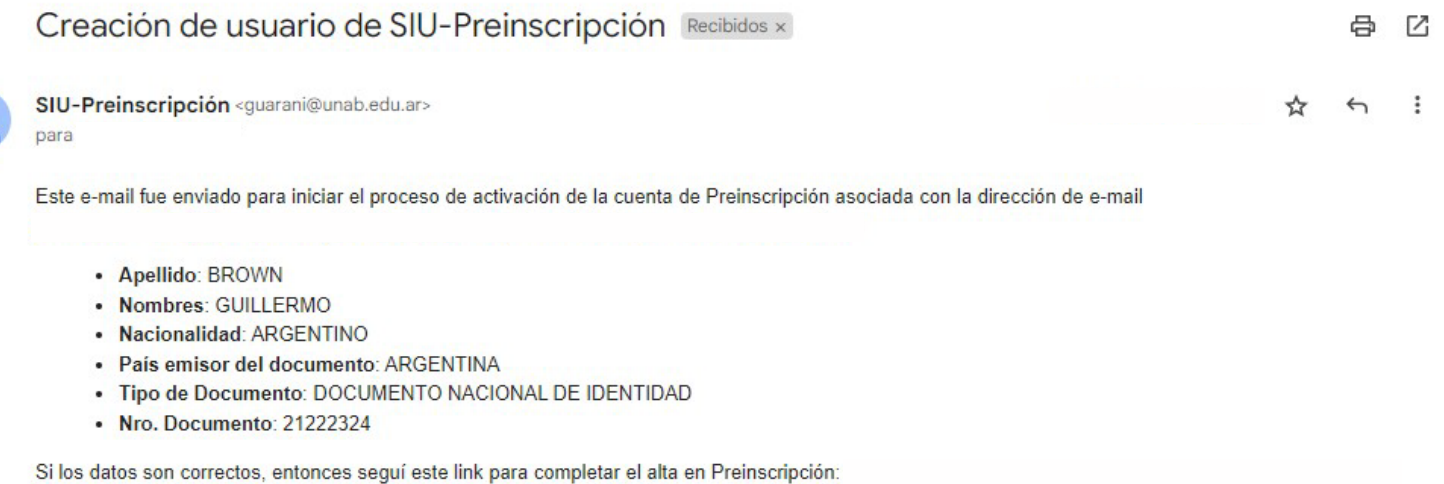

Si clickear el link no funciona intentá copiarlo y pegarlo en la barra de direcciones de tu navegador. Si no solicitaste este mail, simplemente ignoralo.

# **- Completá todos tus datos, luego hace click en generar usuario**

### **Crear nuevo usuario**

**- Elegí día y horario para presentar la documentación en Somellera 648. Este paso es muy importante. No vas a poder presentar la documentación sin turno**

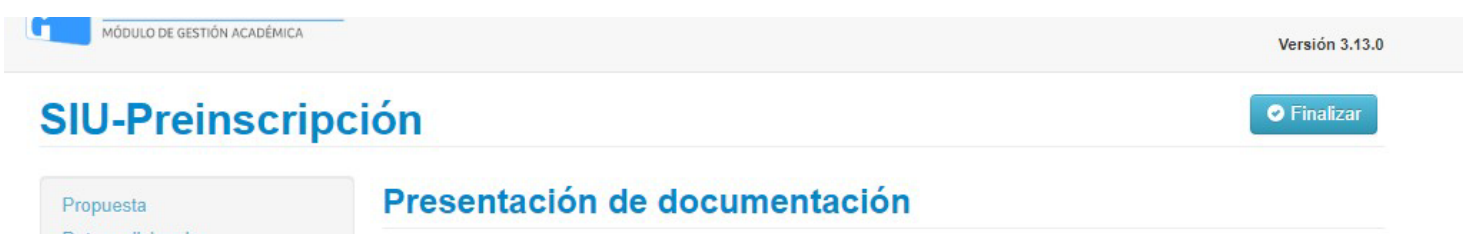

Datos principales Seleccioná el día para concurrir a presentar la documentación requerida haciendo click sobre el mismo. Luego seleccioná una franja horaria disponible y hacé click en "SOLICITAR TURNO". Datos personales Financiamiento de estudios **Turno** Situación laboral Situación familiar Fecha (\*) Franjas horarias disponibles (\*) Estudios Tecnología Nov  $\vee$  2022  $\checkmark$ Idiomas Discapacidad Lu Ma Mi Ju Vi Do Sá Cancelar Solicitar turno Datos de salud  $1$  $\overline{2}$  $\overline{\mathbf{3}}$  $\overline{4}$ Documentación  $6$  $\overline{9}$  $\overline{7}$  $\boldsymbol{8}$  $10$  $11$  $12$ Presentación de documentación  $13$ **16**  $17$  18  $14$  $15$ 19 20 21  $22$ 23 24  $25$ 26 Completá los campos de este 27 28 29 30 formulario. Una vez completado

podés imprimirlo y presentarte en la sede, o podés guardarlo e imprimirlo posteriormente.

**- Para poder imprimir el formulario, todos los campos tienen que estar completos. Si alguno está resaltado en rosa, quiere decir que era obligatorio y te faltó completarlo.** 

**- Al guardar los datos, aparecerá una pantalla donde te pregunta si querés visualizar el formulario, hacé click en SÍ y se va a abrir un archivo en PDF que se debe GUARDAR, IMPRIMIR y FIRMAR**

**- Tené en cuenta que una vez descargado el PDF si realizás un cambio tenés que descargar nuevamente el formulario.**

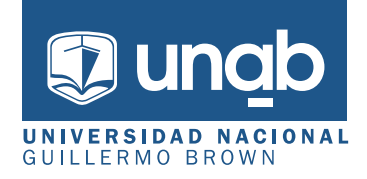